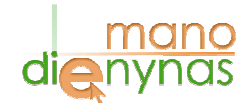

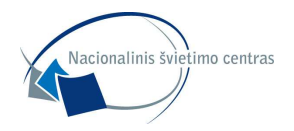

## **PIRMINIŲ E. DIENYNO DARBŲ MOKYKLOS DARBUOTOJAMS APRAŠYMAS**

## **1. Mokyklos dienyno administratoriaus darbai:**

1.1. Jei reikia, pakoreguoti mokyklos informaciją - meniu punktas "*Mokykla*" -> "*Mokyklos duomenys*".

1.2. Priskirti dienyno administratorius, soc. pedagogą, medicinos darbuotoją - meniu punktas "*Mokykla*" -> "*Mokyklos duomenys*".

1.3. Patikrinti klasių duomenis: patikrinti ir, jei reikia, pakoreguoti klasių pavadinimus, priskirti klasių vadovus, nurodyti kaip mokosi klasė (pusmečiais ar trimestrais) – meniu punktas "Mokykla" -> "*Klasių duomenys*". *Pastaba. "Klasės numeris" negali būti didesnis nei 12 t.y. jis parenkamas pagal klasę (pvz., jei 6c klasė, tai klasės numeris 6, jei IIa gimnazijos klasė, tai klasės numeris 10). Pasirinkus neteisingą klasės numerį sistema neformuos ataskaitų.* Jei Jūsų mokyklos e. dienyne liko praeitų mokslo metų klasės, tai informuokite mus el. paštu info@manodienynas.lt ir mes automatiškai pakelsime klases viena aukščiau.

1.4. Jei reikia, priskirti papildomus klasių vadovus – meniu punktas *"Mokyklos nustatymai"-> "Papildomi klasių vadovai".*

1.5. Surašyti standartinį ir sutrumpintą pamokų laikus – meniu punktas *"Mokyklos nustatymai"-> "Pamokų laikas".*

1.6. Suvesti mokinių atostogų laikotarpius – meniu punktas "Mokyklos nustatymai"-> "Atostogų *grafikas".* Atostogų grafikas yra matomas visiems e. dienyno vartotojams.

1.7. Prieš mokytojams kuriant grupes, sukurti reikiamus dalykų pavadinimus – meniu punktas *"Mokyklos nustatymai"*->*"Dalykų kūrimas"*. Atsivėrusiame lange, iškrintančiame meniu matysite visus standartinius pradinio, pagrindinio ir vidurinio ugdymo dalykų pavadinimus. Modulius, savarankiško bei namų mokymo, neformalaus ugdymo dalykus turėsite galimybę susikurti patys. Kuriant naują dalyko pavadinimą, pirmiausia reikia pasirinkti pagrindinį dalyką, kuriam jis priklauso ir įrašyti pilną konkrečioje mokykloje naudojamo dalyko pavadinimą. Pavyzdžiui, jei norite sukurti pavadinimą "Chemijos modulis", tai pasirinkite pagrindinį dalyką "Chemija", o dalyko kūrimo laukelyje įrašykite pilną pavadinimą "Chemijos modulis". Jei norite sukurti mokykloje esančius būrelius, tai rinkitės pagrindinį dalyką "Neformalus ugdymas" ir įrašykite pilną pavadinimą, kurį matys visi sistemos vartotojai, pvz. Neformalus ugdymas/Skautai.

1.8. Susikurti savo mokykloje naudojamus standartinio vertinimo specifinius tipus meniu punkte *"Mokyklos nustatymai"->"Pažymių tipai"* (pvz. t - dalyvavo treniruotėje). Jūsų sukurtus pažymių tipus matys visi vartotojai legendoje ir mokytojai galės juos įrašyti dienyne.

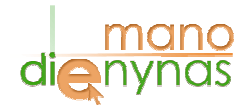

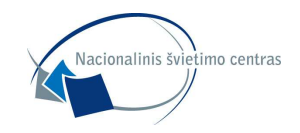

1.9. Susikurti savo mokykloje naudojamus pradinių klasių vertinimo tipus meniu punkte *"Mokyklos nustatymai"->"Pažymių tipai pradinukams"* (pvz. nd - neatliko namų darbų, np - neturėjo priemonių)*.* Jūsų sukurtus pažymių tipus matys visi vartotojai legendoje ir mokytojai galės juos įrašyti dienyne. Be sukurtų papildomų vertinimų pradinukams, mokytojai dienyne galės kiekvieną mokinį vertinti idiografiniu būdu.

1.10. Pažymėti pagrindinius nustatymus: suteikti/atimti teisę vesti trimestrus/pusmečius, atrakinti/užrakinti datų trynimą, suteikti/atimti teisę formuoti grupes, suteikti/atimti teisę trinti vartotojus – meniu punktas "Mokyklos nustatymai"-> "Duomenų užrakinimas". Pastaba. Įsitikinus, *kad mokytojai korektiškai susikūrė grupes, patartina atimti teisę formuoti grupes. Taip pat patartina uždrausti trinti vartotojus.*

1.11. Mokslo metų eigoje sukurti pavadavimus mokytojams – meniu punktas *"Mokyklos nustatymai"*- > *"Mokytojų pavadavimai"*.

1.12. Nustatyti trimestrų/pusmečių pradžios ir pabaigos datas – meniu punktas "*Mokyklos nustatymai*"-> "*Trimestrų, pusmečių datos*". **Šis meniu punktas dar atnaujinamas.**

## **2. Klasės vadovo darbai:**

2.1. Ištrinti išėjusius mokinius iš klasės – meniu punktas *"Mokykla"-> "Mokinių duomenys"*.

2.2. Sukurti naujai atėjusius į klasę mokinius ir jų tėvelius – meniu punktas *"Mokykla"-> "Mokinių duomenys"*. (Jei mokykloje yra daug naujai atėjusių mokinių, informacija apie mokinius turi būti atsiunčiama "Mano dienynas" sistemos administracijai, duomenis persiunčia mokyklos administratorius).

2.3. Mokslo metų eigoje pateisinti mokinių pamokas – meniu punktas "Klasės vadovo dienynas"-> "*Pateisinimai*".

2.4. Klasės tvarkaraštis suformuojamas iš mokytojų suvestų tvarkaraščių. Klasės vadovui tvarkaraščio sudarinėti nereikia.

2.5. Užpildyti, redaguoti informaciją apie mokinius – meniu punktas "*Klasės vadovo dienynas*" -> *"Mokinių duomenys"*.

2.6. Užpildyti, redaguoti informaciją apie mokinių tėvus – meniu punktas "*Klasės vadovo dienynas*" "*Tėvų duomenys*".

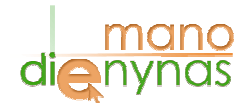

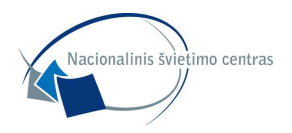

## **3. Mokytojų darbai:**

3.1. Sukurti savo mokomas grupes - meniu punktas "*E. dienynas" -> "Grupių sudarymas" -> "Kurti naują grupę"*). *Pastaba.* Svarbu pasirinkti teisingą mokymosi kursą, naudojamą vertinimo sistemą, nurodyti savaitinių pamokų skaičių.

3.2. Pasitikrinti jau sukurtų grupių duomenis, esant poreikiui duomenis pakoreguoti arba ištrinti grupes.

3.3. Sudaryti savo grupių tvarkaraštį – meniu punktas "E. dienynas" -> "Tvarkaraštis" -> "Redaguoti *tvarkaraštį"*. Visų mokytojų suvesti tvarkaraščiai suformuoja mokinių tvarkaraščius, kurie yra matomi mokiniams, tėvams, klasės vadovui bei mokyklos administracijai.